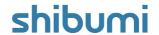

# 154.1 & 155.0 Release Notes

16 July 2021

# **Contents**

### 154.1

### Issue Resolutions

Association line break issue in forms

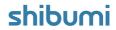

## **Contents**

#### 155.0

#### **Enhancements**

- Additional Data Sets
- Enhanced Expression Editor
- Provide ability to lock Filter to "open"
- Ability to pre-filter exported data in Export/Import section
- Improve error messaging with calculated metric or attribute columns in Export/Import dialog
- Expose Table section Export option from Settings menu
- Default View sort order to Name rather than Updated
- Default Gantt Chart and Selection Checkboxes to be disabled for Lists/Views
- Move the Edit Tabs option to the template Action menu
- · Ability to sort by multiple metric columns in work item lists/views

#### 155.0

#### Issue Resolutions

- Choose Existing is broken for attachment sections
- Not Equal To filter excludes blank values for numeric attributes
- Discussion replies appearing out of order in Notifications
- Metric expression clears out when clicking Update on Editability dialog
- Table section showing metric API names
- Renaming a section sometimes doesn't stick
- previous Value not working for an Icon/Name/Value picklist
- Too much padding on association columns in lists/views

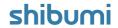

## **Additional Data Sets**

### **Summary**

- Previously, Actual and Target were the only available metric data sets.
- App Admins wanted additional data sets in order to have more granularity and flexibility in the data collected for metrics.
- Now, there are six additional metric data sets that can be enabled within an app.

### Applicable to

• Data Sets, Metrics, Apps

### Set up

- On the App detail page, click on the Data Sets tab.
- Click "Enable Data Set." Select the data set to enable from the dropdown. The name can be edited.
- Click "Enable and Publish App." All templates in the App will be published, so this process may take a long time depending on App size.
- Edit a data set name by clicking the pencil icon in the Actions column.

  Disable a data set by clicking the trash can icon in the Actions column.

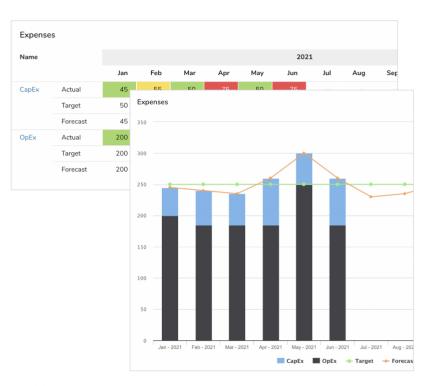

### **Additional notes**

• Enabled data sets are available everywhere that Actual and Target are available (template data page, metric lists/views, metric charts, metric columns, expressions, GraphQL, etc.).

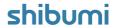

# **Enhanced Expression Editor**

### **Summary**

- · Previously, the Shibumi Expression Editor provided a single-line input.
- When expressions were long, they wrapped within the single line and could become difficult to read.
- Now, our Expression Editor supports multi-line entry and includes color coding to more easily review and edit the content (all while still supporting type ahead and error messaging)!

### Applicable to

Expressions

#### Additional notes

- No set up required.
- Within expression fields, press enter to see line numbers (this is not available within injected expression fields).
- Expression documentation:
   https://shibumi.com/support/knowledge-base/expressions-overview/

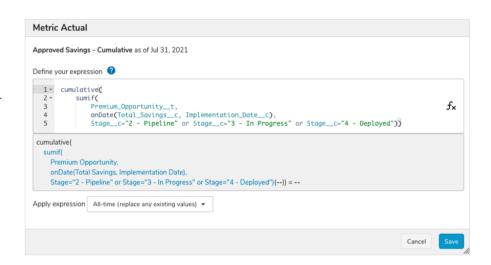

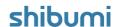

# Ability to Lock List/View Filters to Open

### **Summary**

- Previously, List/View filters were collapsed by default and required a click to toggle them open.
- While this behavior preserved real estate for the row content of the list/view, it also resulted in confusion for users who were not aware that the section content was being filtered.
- Now, App Admins can configure Lists/Views to default the filter fields open so that they are always visible to users.

## Applicable to

· Views, Lists

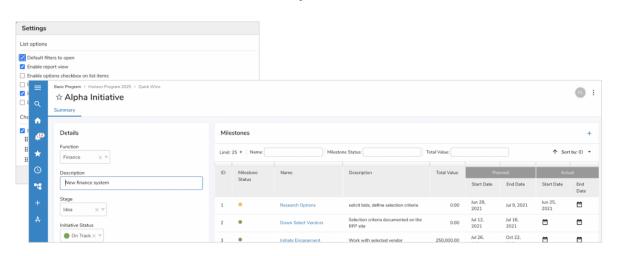

#### Set up

- On a template or dashboard, click on the settings gear of a List/View and select settings.
- Under List Options, select "Default filters to open."
- Click Save.
- Publish the template.

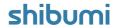

# **Export/Import Section Filtering**

### **Summary**

- Previously, the Export/Import section exported all instances of the specified template type.
- App Admins wanted the flexibility to limit the exported instances (e.g., to export only items that could be edited so there would be no issues upon import).
- Now, the Export/Import section can be pre-filtered to exclude instances from the export file based off defined criteria.

### Applicable to

• Export / Import Section

### Set up

- Click on the Settings gear in an Export/Import section and select Settings.
   Click on the Filters tab.
- In the dropdown, select the attribute to use for the filter.
- Enter a value. Our existing filter language is supported (<, >, =, !=, {!attribute\_\_c}, etc.).
- Click Save.

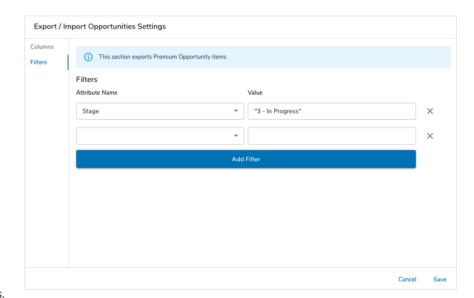

#### **Additional notes**

- If multiple filters are defined, a record is retrieved only when all filter criteria are satisfied.
- Filtering syntax:
   https://shibumi.com/support/knowledge-base/filters/#filter-operators

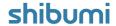

# **Tab Management Controls**

### **Summary**

- Previously, tabs were managed by clicking the settings gear in the tab bar to open the Tab Management dialog.
- Now, tab management controls are accessible through the template Action menu.

### Applicable to

• Tabs, Templates

### **Additional notes**

- To open the Tab Management dialog, select the Action menu on a template (3 dots in the upper right-hand corner).
- Select Configure Tabs.

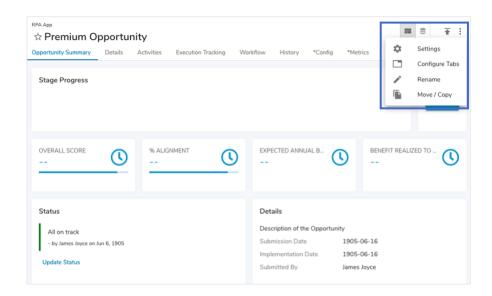

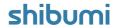

# **Resolved Issues**

### Issues

| Release |   | #    | Issue                                                                   |
|---------|---|------|-------------------------------------------------------------------------|
| 154.1   | * | 7942 | Association linebreak issue in forms                                    |
| 155.0   | * | 7920 | Choose Existing is broken for attachment sections                       |
|         | Ť | 7869 | Not Equal To filter != excludes blank values for numeric attributes     |
|         |   | 7962 | previousValue not working for an Icon/Name/Value picklist               |
|         |   | 7944 | Discussion replies appearing out of order in notification               |
|         |   | 7940 | Metric expression clears out when clicking Update on Editability dialog |
|         |   | 7919 | Table section showing metric API names                                  |
|         |   | 7809 | Renaming a section some times doesn't stick                             |

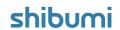